# **AddressGrabber Suite**

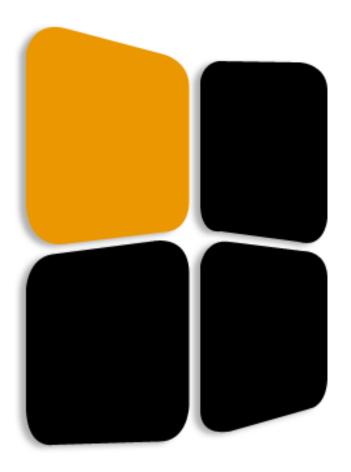

**User Guide** 

**Copyright and Trademark** 

Information in this documentation is subject to change without notice. The software described in this manual

is furnished under a license agreement. In no event will eGrabber Inc. be liable for any damages resulting from

any defects or from the use of information contained herein. No part of this manual or the software may be

reproduced translated or transmitted in any form or by any means electronic or mechanical including

photocopying or recording for any purpose without the prior written permission of eGrabber Inc.

You may make one backup copy of the program for your own use. The copyright laws that pertain to

computer software protect the program. It is illegal to make copies of the disks without written permission

from eGrabber Inc. In particular, it is illegal to give a copy of the program or your spare set of disks to another

person.

Copyright © 1999 - 2019 eGrabber Inc. All rights reserved.

AddressGrabber Suite is a trademark of eGrabber Inc.

Other products mentioned in this manual are trademarks of their respective holders.

eGrabber Inc.

1340 S. De Anza Blvd., Suite #106

San Jose, CA 95129 USA

Tel: (408) 872-3103

Fax: (408) 861-9601

www.egrabber.com

# **Contents**

| Conventions.       1         1. About AddressGrabber Suite       2         2. Using AddressGrabber Suite       3         2.1. AddressGrabber Suite Options       5         2.2. Action Buttons       6         2.3. Standard Mode Options       9         2.4. Advanced Mode Options       9         2.5. Display ACTI Time Zone       12         2.6. Lookup Time Zone       13         2.7. Process Multiple Data       14         3. Customize AddressGrabber Suite       16         3.1. Shortcut Keys       16         3.2. Destination Setup       17         3.3. Miscellaneous setup       19         3.4. Format Options       21         3.4.1. Format Contact Fields       21         3.4.2. Format Phone/Fax fields       22         3.4.3. Format E-mail field       22         3.5. Modify Default Settings       23         4. Transfer to ACTI       25         4.1. Database Login       25         4.2. Transfer Company Setup       27         4.3. Check for duplicates       28         4.4. Transfer a new contact       30         4.5. AddressGrabber Suite - Confirmation Window       32         4.6. Update an existing contact       33         | Preface                                         | 1  |
|----------------------------------------------------------------------------------------------------|-------------------------------------------------|----|
| 2. Using AddressGrabber Suite       3         2.1. AddressGrabber Suite Options       5         2.2. Action Buttons       6         2.3. Standard Mode Options       9         2.4. Advanced Mode Options       9         2.5. Display ACT! Time Zone       12         2.6. Lookup Time Zone       13         2.7. Process Multiple Data       14         3. Customize AddressGrabber Suite       16         3.1. Shortcut Keys       16         3.2. Destination Setup       17         3.3. Miscellaneous setup       17         3.4. Format Options       21         3.4.1. Format Contact Fields       21         3.4.2. Format Phone/Fax fields       22         3.4.3. Format E-mail field       22         3.5. Modify Default Settings       23         4. Transfer to ACTI       25         4.1. Database Login       25         4.2. Transfer Company Setup       27         4.3. Check for duplicates       28         4.4. Transfer a new contact       30         4.5. AddressGrabber Suite — Confirmation Window       32         4.6. Update an existing contact       33         4.7. Schedule Activities       34         5. List of Shortcut Keys       3 | Conventions                                     | 1  |
| 2.1. AddressGrabber Suite Options       5         2.2. Action Buttons       6         2.3. Standard Mode Options       9         2.4. Advanced Mode Options       9         2.5. Display ACT! Time Zone       12         2.6. Lookup Time Zone       13         2.7. Process Multiple Data       14         3. Customize AddressGrabber Suite       16         3.1. Shortcut Keys       16         3.2. Destination Setup       17         3.3. Miscellaneous setup       19         3.4. Format Options       21         3.4.1. Format Contact Fields       21         3.4.2. Format Phone/Fax fields       22         3.4.3. Format E-mail field       22         3.5. Modify Default Settings       23         4. Transfer to ACT!       25         4.1. Database Login       25         4.2. Transfer Company Setup       27         4.3. Check for duplicates       28         4.4. Transfer a new contact       30         4.5. AddressGrabber Suite – Confirmation Window       32         4.6. Update an existing contact       33         4.7. Schedule Activities       34         5. List of Shortcut Keys       36                                              | 1. About AddressGrabber Suite                   | 2  |
| 2.2. Action Buttons       6         2.3. Standard Mode Options       9         2.4. Advanced Mode Options       9         2.5. Display ACT! Time Zone       12         2.6. Lookup Time Zone       13         2.7. Process Multiple Data       14         3. Customize AddressGrabber Suite       16         3.1. Shortcut Keys       16         3.2. Destination Setup       17         3.3. Miscellaneous setup       19         3.4. Format Options       21         3.4.1. Format Contact Fields       21         3.4.2. Format Phone/Fax fields       22         3.4.3. Format E-mail field       22         3.5. Modify Default Settings       23         4. Transfer to ACT!       25         4.1. Database Login       25         4.2. Transfer Company Setup       27         4.3. Check for duplicates       28         4.4. Transfer a new contact       30         4.5. AddressGrabber Suite – Confirmation Window       32         4.6. Update an existing contact       33         4.7. Schedule Activities       34         5. List of Shortcut Keys       36                                                                                                | 2. Using AddressGrabber Suite                   | 3  |
| 2.3. Standard Mode Options       9         2.4. Advanced Mode Options       9         2.5. Display ACTI Time Zone       12         2.6. Lookup Time Zone       13         2.7. Process Multiple Data       14         3. Customize AddressGrabber Suite       16         3.1. Shortcut Keys       16         3.2. Destination Setup       17         3.3. Miscellaneous setup       19         3.4. Format Options       21         3.4.1. Format Contact Fields       21         3.4.2. Format Phone/Fax fields       22         3.4.3. Format E-mail field       22         3.5. Modify Default Settings       23         4. Transfer to ACT!       25         4.1. Database Login       25         4.2. Transfer Company Setup       27         4.3. Check for duplicates       28         4.4. Transfer a new contact       30         4.5. AddressGrabber Suite – Confirmation Window       32         4.6. Update an existing contact       33         4.7. Schedule Activities       34         5. List of Shortcut Keys       36         6. License Agreement       38                                                                                              | 2.1. AddressGrabber Suite Options               | 5  |
| 2.4. Advanced Mode Options       9         2.5. Display ACT! Time Zone       12         2.6. Lookup Time Zone       13         2.7. Process Multiple Data       14         3. Customize AddressGrabber Suite       16         3.1. Shortcut Keys       16         3.2. Destination Setup       17         3.3. Miscellaneous setup       19         3.4. Format Options       21         3.4.1. Format Contact Fields       21         3.4.2. Format Phone/Fax fields       22         3.4.3. Format E-mail field       22         3.5. Modify Default Settings       23         4. Transfer to ACT!       25         4.1. Database Login       25         4.2. Transfer Company Setup       25         4.2. Transfer Company Setup       27         4.3. Check for duplicates       28         4.4. Transfer a new contact       30         4.5. AddressGrabber Suite – Confirmation Window       32         4.6. Update an existing contact       33         4.7. Schedule Activities       34         5. List of Shortcut Keys       36         6. License Agreement       38                                                                                            | 2.2. Action Buttons                             | 6  |
| 2.5. Display ACT! Time Zone.       12         2.6. Lookup Time Zone.       13         2.7. Process Multiple Data.       14         3. Customize AddressGrabber Suite.       16         3.1. Shortcut Keys.       16         3.2. Destination Setup       17         3.3. Miscellaneous setup.       19         3.4. Format Options.       21         3.4.1. Format Contact Fields.       21         3.4.2. Format Phone/Fax fields.       22         3.4.3. Format E-mail field.       22         3.5. Modify Default Settings.       23         4. Transfer to ACTI.       25         4.1. Database Login       25         4.2. Transfer Company Setup.       27         4.3. Check for duplicates.       28         4.4. Transfer a new contact       30         4.5. AddressGrabber Suite – Confirmation Window       32         4.6. Update an existing contact       33         4.7. Schedule Activities.       34         5. List of Shortcut Keys       36         6. License Agreement.       38                                                                                                    | 2.3. Standard Mode Options                      | 9  |
| 2.6. Lookup Time Zone       13         2.7. Process Multiple Data       14         3. Customize AddressGrabber Suite       16         3.1. Shortcut Keys       16         3.2. Destination Setup       17         3.3. Miscellaneous setup       19         3.4. Format Options       21         3.4.1. Format Contact Fields       21         3.4.2. Format Phone/Fax fields       22         3.4.3. Format E-mail field       22         3.5. Modify Default Settings       23         4. Transfer to ACTI       25         4.1. Database Login       25         4.2. Transfer Company Setup       27         4.3. Check for duplicates       28         4.4. Transfer a new contact       30         4.5. AddressGrabber Suite - Confirmation Window       32         4.6. Update an existing contact       33         4.7. Schedule Activities       34         5. List of Shortcut Keys       36         6. License Agreement       38                                                                                                    | 2.4. Advanced Mode Options                      | 9  |
| 2.7. Process Multiple Data       14         3. Customize AddressGrabber Suite       16         3.1. Shortcut Keys       16         3.2. Destination Setup       17         3.3. Miscellaneous setup       19         3.4. Format Options       21         3.4.1. Format Contact Fields       21         3.4.2. Format Phone/Fax fields       22         3.4.3. Format E-mail field       22         3.5. Modify Default Settings       23         4. Transfer to ACT!       25         4.1. Database Login       25         4.2. Transfer Company Setup       27         4.3. Check for duplicates       28         4.4. Transfer a new contact       30         4.5. AddressGrabber Suite – Confirmation Window       32         4.6. Update an existing contact       33         4.7. Schedule Activities       34         5. List of Shortcut Keys       36         6. License Agreement       38                                                                                                    | 2.5. Display ACT! Time Zone                     | 12 |
| 3. Customize AddressGrabber Suite       16         3.1. Shortcut Keys       16         3.2. Destination Setup       17         3.3. Miscellaneous setup       19         3.4. Format Options       21         3.4.1. Format Contact Fields       21         3.4.2. Format Phone/Fax fields       22         3.4.3. Format E-mail field       22         3.5. Modify Default Settings       23         4. Transfer to ACT!       25         4.1. Database Login       25         4.2. Transfer Company Setup       27         4.3. Check for duplicates       28         4.4. Transfer a new contact       30         4.5. AddressGrabber Suite – Confirmation Window       32         4.6. Update an existing contact       33         4.7. Schedule Activities       34         5. List of Shortcut Keys       36         6. License Agreement       38                                                                                                    | 2.6. Lookup Time Zone                           | 13 |
| 3.1. Shortcut Keys       16         3.2. Destination Setup       17         3.3. Miscellaneous setup       19         3.4. Format Options       21         3.4.1. Format Contact Fields       21         3.4.2. Format Phone/Fax fields       22         3.5. Modify Default Settings       23         4. Transfer to ACT!       25         4.1. Database Login       25         4.2. Transfer Company Setup       27         4.3. Check for duplicates       28         4.4. Transfer a new contact       30         4.5. AddressGrabber Suite – Confirmation Window       32         4.6. Update an existing contact       33         4.7. Schedule Activities       34         5. List of Shortcut Keys       36         6. License Agreement       38                                                                                                    | 2.7. Process Multiple Data                      | 14 |
| 3.2. Destination Setup       17         3.3. Miscellaneous setup       19         3.4. Format Options       21         3.4.1. Format Contact Fields       21         3.4.2. Format Phone/Fax fields       22         3.4.3. Format E-mail field       22         3.5. Modify Default Settings       23         4. Transfer to ACT!       25         4.1. Database Login       25         4.2. Transfer Company Setup       27         4.3. Check for duplicates       28         4.4. Transfer a new contact       30         4.5. AddressGrabber Suite – Confirmation Window       32         4.6. Update an existing contact       33         4.7. Schedule Activities       34         5. List of Shortcut Keys       36         6. License Agreement       38                                                                                                    | 3. Customize AddressGrabber Suite               | 16 |
| 3.3. Miscellaneous setup       19         3.4. Format Options       21         3.4.1. Format Contact Fields       21         3.4.2. Format Phone/Fax fields       22         3.4.3. Format E-mail field       22         3.5. Modify Default Settings       23         4. Transfer to ACT!       25         4.1. Database Login       25         4.2. Transfer Company Setup       27         4.3. Check for duplicates       28         4.4. Transfer a new contact       30         4.5. AddressGrabber Suite - Confirmation Window       32         4.6. Update an existing contact       33         4.7. Schedule Activities       34         5. List of Shortcut Keys       36         6. License Agreement       38                                                                                                    | 3.1. Shortcut Keys                              | 16 |
| 3.4. Format Options       21         3.4.1. Format Contact Fields       21         3.4.2. Format Phone/Fax fields       22         3.4.3. Format E-mail field       22         3.5. Modify Default Settings       23         4. Transfer to ACT!       25         4.1. Database Login       25         4.2. Transfer Company Setup       27         4.3. Check for duplicates       28         4.4. Transfer a new contact       30         4.5. AddressGrabber Suite – Confirmation Window       32         4.6. Update an existing contact       33         4.7. Schedule Activities       34         5. List of Shortcut Keys       36         6. License Agreement       38                                                                                                    | 3.2. Destination Setup                          | 17 |
| 3.4.1. Format Contact Fields       21         3.4.2. Format Phone/Fax fields       22         3.4.3. Format E-mail field       22         3.5. Modify Default Settings       23         4. Transfer to ACT!       25         4.1. Database Login       25         4.2. Transfer Company Setup       27         4.3. Check for duplicates       28         4.4. Transfer a new contact       30         4.5. AddressGrabber Suite – Confirmation Window       32         4.6. Update an existing contact       33         4.7. Schedule Activities       34         5. List of Shortcut Keys       36         6. License Agreement       38                                                                                                    | 3.3. Miscellaneous setup                        | 19 |
| 3.4.2. Format Phone/Fax fields       22         3.4.3. Format E-mail field       22         3.5. Modify Default Settings       23         4. Transfer to ACT!       25         4.1. Database Login       25         4.2. Transfer Company Setup       27         4.3. Check for duplicates       28         4.4. Transfer a new contact       30         4.5. AddressGrabber Suite – Confirmation Window       32         4.6. Update an existing contact       33         4.7. Schedule Activities       34         5. List of Shortcut Keys       36         6. License Agreement       38                                                                                                    | 3.4. Format Options                             | 21 |
| 3.4.3. Format E-mail field.       22         3.5. Modify Default Settings.       23         4. Transfer to ACT!       25         4.1. Database Login       25         4.2. Transfer Company Setup.       27         4.3. Check for duplicates       28         4.4. Transfer a new contact       30         4.5. AddressGrabber Suite – Confirmation Window       32         4.6. Update an existing contact       33         4.7. Schedule Activities       34         5. List of Shortcut Keys       36         6. License Agreement       38                                                                                                    | 3.4.1. Format Contact Fields                    | 21 |
| 3.5. Modify Default Settings       23         4. Transfer to ACT!       25         4.1. Database Login       25         4.2. Transfer Company Setup       27         4.3. Check for duplicates       28         4.4. Transfer a new contact       30         4.5. AddressGrabber Suite – Confirmation Window       32         4.6. Update an existing contact       33         4.7. Schedule Activities       34         5. List of Shortcut Keys       36         6. License Agreement       38                                                                                                    | 3.4.2. Format Phone/Fax fields                  | 22 |
| 4. Transfer to ACT!       25         4.1. Database Login       25         4.2. Transfer Company Setup       27         4.3. Check for duplicates       28         4.4. Transfer a new contact       30         4.5. AddressGrabber Suite – Confirmation Window       32         4.6. Update an existing contact       33         4.7. Schedule Activities       34         5. List of Shortcut Keys       36         6. License Agreement       38                                                                                                    | 3.4.3. Format E-mail field                      | 22 |
| 4.1. Database Login       25         4.2. Transfer Company Setup       27         4.3. Check for duplicates       28         4.4. Transfer a new contact       30         4.5. AddressGrabber Suite – Confirmation Window       32         4.6. Update an existing contact       33         4.7. Schedule Activities       34         5. List of Shortcut Keys       36         6. License Agreement       38                                                                                                    | 3.5. Modify Default Settings                    | 23 |
| 4.2. Transfer Company Setup.       27         4.3. Check for duplicates       28         4.4. Transfer a new contact       30         4.5. AddressGrabber Suite – Confirmation Window       32         4.6. Update an existing contact       33         4.7. Schedule Activities       34         5. List of Shortcut Keys       36         6. License Agreement       38                                                                                                    | 4. Transfer to ACT!                             | 25 |
| 4.3. Check for duplicates       28         4.4. Transfer a new contact       30         4.5. AddressGrabber Suite – Confirmation Window       32         4.6. Update an existing contact       33         4.7. Schedule Activities       34         5. List of Shortcut Keys       36         6. License Agreement       38                                                                                                    | 4.1. Database Login                             | 25 |
| 4.4. Transfer a new contact                                                                                                    | 4.2. Transfer Company Setup                     | 27 |
| 4.5. AddressGrabber Suite – Confirmation Window                                                                                                    | 4.3. Check for duplicates                       | 28 |
| 4.6. Update an existing contact                                                                                                    | 4.4. Transfer a new contact                     | 30 |
| 4.7. Schedule Activities                                                                                                    | 4.5. AddressGrabber Suite – Confirmation Window | 32 |
| 5. List of Shortcut Keys                                                                                                    | 4.6. Update an existing contact                 | 33 |
| 6. License Agreement                                                                                                    | 4.7. Schedule Activities                        | 34 |
| •                                                                                                    | 5. List of Shortcut Keys                        | 36 |
| 7. Index44                                                                                                    | 6. License Agreement                            | 38 |
|                                                                                                    | 7. Index                                        | 44 |

# **Preface**

This guide provides step-by-step instructions on how to use AddressGrabber Suite effectively to manage your contacts. To start with, you can work with the sample addresses provided with the Software. Follow the conventions for better understanding of the product.

## **Conventions**

The following conventions are used in this guide:

| Convention             | Description                                                       |
|------------------------|-------------------------------------------------------------------|
| Figures                | Illustrations that represent screenshots in AddressGrabber Suite. |
| <u>Cross-reference</u> | Cross-references are provided as hyperlinks.                      |
| <u>L</u>               | Note: Important or supplemental information.                      |
| 9                      | Tip: Suggestion that is supportive.                               |
| Example                | Instances that help to understand a feature.                      |
| <u> </u>               | Warning: A caution message.                                       |

## 1. About AddressGrabber Suite

AddressGrabber Suite automatically captures contact information [Salutation, Name, Company, Title, Address, Phone, Fax, Email and Website] and transfers the information into ACT!

AddressGrabber Suite also helps you to lookup for contacts in your address book and to add activities, notes, or history to selected contacts.

The features of AddressGrabber Suite are:

- > Speeds up data-entry: Eliminates manual typing and automates data entry that saves your valuable time.
- > Eliminates data-entry hassle: Eliminates the need to move from one field to another to fill in the details. With AddressGrabber Suite, the entire data can be placed in the Smart Pad and transferred to appropriate fields.
- **Eliminates errors:** Manual Entry may lead to type errors and data being entered into wrong field. AddressGrabber Suite eliminates manual data entry.
- > Speeds up contact lookup: Provides a Smart Lookup box that enables you to search for a contact just by typing part of Contact name, company, or email.
- Process multiple data: Enables to enter multiple details and transfer the data into corresponding fields with a single click.
- > **Update & Backup Information:** When you update details in the Contact Manager, AddressGrabber Suite automatically updates the current contact with the new information and saves the old information in notes/history tab as Backup.
- > Automatic Conversion to local time: When scheduling an activity, automatically converts a different time zone to local time. For Example, if your client wants to call at Eastern Time, and you are in Pacific Time, your local time at Pacific Time is saved in the activity schedule.
- > Automatic Address Verification: When entering contacts, automatically verifies the postal address by referring to the USPS website.
- ➤ **Keeps track of time spent:** Automatically keeps track of how much time is being spent on each contact to ensure that all time is billed.
- > **Electronic Notepad:** AddressGrabber Suite helps you manage your voice mails and commitments. Handles temporary commitments that are to be taken care, but are not big enough to be entered in a Contact Manager.
- > ACT! Time Zone: Displays the current time along with time zone corresponding to the location of the selected contact.

## 2. Using AddressGrabber Suite

AddressGrabber Suite is displayed as a floating toolbar that can be moved to any part of the screen. The toolbar contains Action Buttons that can be easily added or removed.

You can use AddressGrabber Suite toolbar to lookup contacts in the database and transfer contacts from documents, email, and web pages into the database.

You can maximize AddressGrabber Suite to view in the Standard Mode. Data can be temporarily entered in the text box or the Smart Box and then can be transferred to the destination application later. You can also add activities, notes, and history to selected contacts by entering text in the Smart Box that is available in the standard mode toolbar.

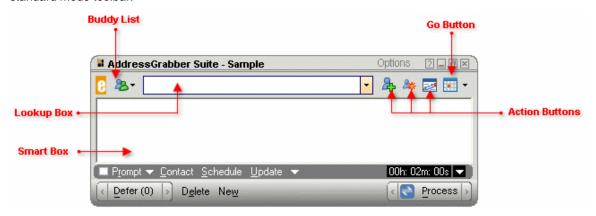

Figure 1: AddressGrabber Suite Toolbar

The title bar displays the following:

- Options: Click here to view the AddressGrabber Suite Options that enable you to modify the settings and various options. Refer to <u>Chapter 2.1</u> for more details.
- Minimize: Click here to display AddressGrabber Suite as a Tray Icon.
- Maximize/Restore: Click here to toggle the AddressGrabber Suite Toolbar between the Standard and Compact modes.
- ◆ Close: Click here to close the Toolbar.

#### Smart Lookup:

You can search for a contact by entering a part of the name, company, or email. The **Smart Lookup** function searches the database for the contact and displays the closest match to the searched data in the **Lookup** box in the *'Contact Name – Company – Phone number - Email'* format.

Click the **Lookup** box to view the previous searches. Click a contact displayed in this box and use the **Action Buttons** to schedule activities with the corresponding contact in your database.

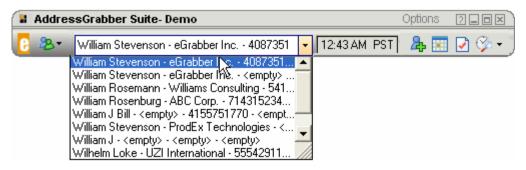

Figure 2: Lookup Box displaying the Search Results

#### **Time Zone Display:**

The current time along with the time zone in the location of the selected contact is displayed next to the Lookup box. The time is calculated based on the Time Zone Settings.

#### **Action Buttons:**

The toolbar contains Action Buttons that enable you to execute various functions like add or update a contact, to lookup for a contact in your destination, to add Activities, Notes, History and more. You can also customize to add or remove these buttons.

The Action buttons are discussed in detail in Chapter 2.2

## **Standard Mode Options**

In the Standard Mode, the toolbar displays a **Smart Box** that enables you to type any text related to Activity, Notes or History and you can transfer this text to your destination.

When you navigate through contacts in ACT!, the corresponding contact is automatically displayed in the **Lookup** box. Click the title bar to synchronize the contacts.

If any text is available in the Smart Box, then the 'synchronize' option is disabled. However, if you restore the toolbar to the compact mode, then the 'synchronize' option is enabled and displays the contact in **Lookup** Box.

You can disable the 'synchronize' option in the Miscellaneous Settings.

#### **Advanced Mode Options:**

In the advanced mode, the **Process** button is available that enables you to transfer the entire data in the Smart Box to various fields. You can assign appropriate fields to the text and then click the Process button to transfer the data to corresponding fields.

You can also make use of **Contact, Schedule, Prompt, Defer** and other options to manipulate the data entered in the Smart Box. Refer to Chapter 2.4 for more details about Advanced Mode Options.

## 2.1. AddressGrabber Suite Options

Click **Options** in the AddressGrabber Suite Toolbar to modify the settings and change other options. The following table describes the available options:

| Options                    | Function                                                                                                    |
|----------------------------|----------------------------------------------------------------------------------------------------|
| Settings                   | Opens the <b>Settings</b> dialog box where you can customize the default options in AddressGrabber Suite .                       |
| Reindex                    | You can re-index the ACT! database by using this option.                                                                         |
| Show History               | Displays information about the processed and deferred data. You can view the following details:                                  |
|                            | Processed Data: Details of data transferred into<br>ACT! by using the Process button.                                            |
|                            | Deferred Data: Details of deferred data saved in<br>a RTF file.                                                                  |
| Toolbar Options            | Displays different options to display the Toolbar in various modes. The available options are:                                   |
|                            | <b>Toolbar Always in Front</b> : Select this option to display the Toolbar always in front of all the open windows.              |
|                            | <b>Show Advanced/Standard Toolbar:</b> Toggles the Toolba between Advanced / Standard Mode.                                      |
|                            | Hide Toolbar: Minimizes the Toolbar to the Tray Icon.                                                                            |
| eGrabber on Web            | Displays links to Web Pages about AddressGrabber Suite , other eGrabber Products, Purchase Information FAQs and "Tell a Friend". |
| About AddressGrabber Suite | Displays information about AddressGrabber Suite version number, copyright and contact information.                               |
|                            | In the dialog box that appears, click the <b>System</b> tab to view your system configuration details                            |
|                            | Click the <b>License</b> tab to view your license information.                                                                   |
| Help                       | Opens the Help Topics.                                                                                                    |
| Demo                       | Launches a Demo about AddressGrabber Suite.                                                                                      |
| Sample                     | Click here to access sample addresses. You can test the transfer of data to your destination with the sample addresses.          |
|                            |                                                                                                    |

|                                            | report. Select any one of the following options:                                                                                                    |  |
|--------------------------------------------|----------------------------------------------------------------------------------------------------|--|
|                                            | <b>Feedback</b> : Click here to open a Feedback form. You can fill this form with feedback and suggestions and send the same to the AddressGrabber Suite Team. |  |
|                                            | Report an Issue: Click here to report any error or problem you encountered when using AddressGrabber Suite.                                                    |  |
| Register / Unregister AddressGrabber Suite | Opens <b>eGrabber Product Registration</b> dialog box to register or unregister the product.                                                                   |  |
| Live Update                                | Live Update service is used to instantly update AddressGrabber Suite with the latest files and the service packs.                                              |  |
| Exit AddressGrabber Suite                  | Quits AddressGrabber Suite.                                                                                                    |  |

The same options are available when you right click the Tray Icon. You can also find an additional option **Capture It!**. This option is available in the Action Button **Go** in the Toolbar. Refer to Action Buttons for more details.

## 2.2. Action Buttons

AddressGrabber Suite Toolbar contains Action Buttons that can carry out various functions.

The Action Buttons enables you to add or update a contact, schedule activities, add notes or history to contacts and so on.

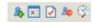

Figure 3: Action Buttons

The toolbar contains the following buttons:

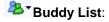

You can add the most frequently interacted contacts in the buddy list. Instead of looking up for a contact, you can easily open a contact from the buddy list. You can also update and schedule activities to the selected contacts easily.

Click the **Buddy List** to make use of the following options:

| Button                 | Function                                                                                                    |
|------------------------|----------------------------------------------------------------------------------------------------|
| ★ My Contact           | Assign the most frequently used Contact as <b>My Contact</b> . When you click this option for the first time, a dialog box appears where you can Lookup and select the <b>My Contact</b> .  You can change or edit the <b>My Contact</b> by using <b>Miscellaneous Settings</b> .  When you click this option, the contact is opened in the database and also displayed in the <b>Lookup Box</b> . |
|                        | displayed in the <b>Lookup Box</b> .                                                                                                    |
| A Current Record       | Click this option to transfer data to the currently opened record. Once you click this option, the currently opened record in ACT! is displayed in the <b>Lookup Box</b> .                                                                                                    |
| & Add to Favorite List | You can add the frequently used contacts to the favorites list. The contacts added to this list are displayed in the <b>Buddy list</b> below the already available options.                                                                                                    |
|                        | When you click a contact in the favorites list, the contact is opened in the database and also displayed in the <b>Lookup Box</b> .                                                                                                    |

Only the Looked Up Contacts are added to Favorites List. You can add upto 20 records in the Favorites List.

After selecting the contact by using any one of the above options, you can update or schedule activities to the contact by using the following Action Buttons.

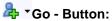

The **Go** button can execute different functions. Click the arrow next to this button to perform the following functions.

| Button                                        | Function                                                                                                    |
|-----------------------------------------------|----------------------------------------------------------------------------------------------------|
| Add Contact                                   | Transfers the Contact Information; from your email, documents, web pages or the data entered in the <b>Smart Box</b> as a new Contact to your database                                                                                                    |
| 🗽 Update Contact                              | Updates the looked up Contact with selected text or text entered in the <b>Smart Box</b> . If no contact is looked up, the text is processed as per the options you have setup in the <u>Destination Setup</u> .                                                                |
| Add <u>A</u> ctivity                          | Adds the selected text or the text entered in the <b>Smart Box</b> as activity to the looked up Contact in the database. If no contact is looked up, the activity is scheduled as per the options you have setup in the <u>Destination Setup</u> .                              |
| Add Notes                                     | Adds the selected text or the text entered in the <b>Smart Box</b> to the Notes tab of the looked up Contact in the database. If no contact is looked up, the activity is scheduled as per the options you have setup in the <u>Destination Setup</u> .                         |
| Add History                                   | Adds the selected text or the text entered in the <b>Smart Box</b> to the History tab of the looked up Contact in the database. If no contact is looked up, the activity is scheduled as per the options you have setup in the <u>Destination Setup</u> .                       |
| Cookup <u>Ti</u> me Zone                      | Displays the current time of the selected contact, when the contact is available in a different time zone. <b>See:</b> Lookup Time Zone for more details.                                                                                                    |
| Display Contact Clock  Hide Contact Time Zone | Shows / Hides the Time Display next to the Lookup box. See: Contact Clock for more information.                                                                                                    |
| Open Notepad                                  | Opens a text file named <b>Notes.Txt</b> to save any additional information. Each time you open the file, the Current date and time is displayed on the top of the file with the previously entered information. The new information you enter is added to the top of the file. |
| Transfer Options                              | Opens the <b>Link Options</b> dialog box to customize the settings before transferring data to your database.                                                                                                    |
| Hide Preview Show Preview                     | Hides / Shows the <b>Address Confirmation Window</b> before transferring the data to your database. You can verify and edit the extracted. Contact information in this window                                                                                                   |
| Add Remove Buttons ▶                          | Click this option to access a submenu. You can show or hide the Action Buttons in the Toolbar by selecting relevant options in this menu                                                                                                    |

In the Add/Remove Buttons menu, the options toggle between Show/Hide the corresponding Buttons. Select accordingly to Show / Hide the Buttons. illustrates the available options in this submenu.

You can use the **Action Buttons** to lookup for a contact in your database and add additional information to the looked up contact quickly.

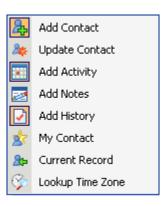

Figure 4: Add/Remove Buttons

To schedule activities or add notes to a contact in your database, you have to follow a procedure in the database. You have to fill in the appropriate fields like date, time, type of activity etc., to schedule an activity that may exploit most of your time.

By using the **Smart Box**, you can enter the activity in plain text, and AddressGrabber Suite automatically recognizes this text and transfers the data to corresponding fields including date and time in you database.

Linsure that your database is open when you execute the functions using the Action Buttons.

## 2.3. Standard Mode Options

Click the Maximize button in the AddressGrabber Suite Toolbar to view the Standard Mode Options.

You can find a **Smart Box** where you can type your text like activity, history, or notes and then transfer the same to your database. After entering the text, click the relevant Action Buttons to transfer the data to corresponding Contact.

## 2.4. Advanced Mode Options

In the toolbar, click **Options > Toolbar Options > Advanced Toolbar** to view the toolbar in the advanced mode.

You can find the following options at the bottom of the toolbar. Use these options to manipulate the text entered in the Smart Box.

**Prompt:** Select this option to display the following prompts in the Smart box.

♦ Contact: <Enter Contact Name>

♦ Schedule: <Enter Activity>

♦ Regarding: <Enter Reference Text>

Alarm: <Enter Alarm Time>

♦ Notes: <Enter Notes>

The data you enter next to the prompts are transferred to respective fields in your database. If a contact is already looked up in the application, then the name of the contact automatically appears next to the **Contact** Prompt. You can edit this contact name.

When the looked up contact and the contact entered in the prompt are different, the contact in the Prompt is given the priority.

If the Smart Box already contains any data when you click **Prompt**, a message box appears warning you that the data in Smart Box will be cleared. Click **OK** to continue with prompt or **Cancel** to retain the data in Smart Box.

#### Contact:

Click to assign the text in the Smart Box as a Referral Contact. When you click the **Process** button, the data in the Smart Box is processed as follows:

- The text in the Smart Box is added to the Notes section of the looked up contact.
- The text in the Smart Box is added as a new contact. The looked up contact name is added to the **Referred By** field of the newly created contact.

#### Schedule:

Click to schedule the text in the Smart Box as Activity.

The text is added as activity to the looked up contact when you click the Process button.

#### **Update:**

Click to update a contact. As you click the down arrow in this button, you can view two more options:

- Enable History: Select to transfer the text in the Smart Box to the History tab.
- Enable Notes: Select to transfer the text in the Smart Box to the Notes section.

To update a Contact,

- Type the text to be updated in the Smart Box.
- Select the text and click **Update** option in the Standard Mode Toolbar.
- Click the **Process** button to update the looked up contact.

If you click **Update** without selecting the text, then the **AddressGrabber Suite - Update Contact** dialog box appears.

• This dialog box consists of all the address fields. Enter the data to be updated in appropriate fields.

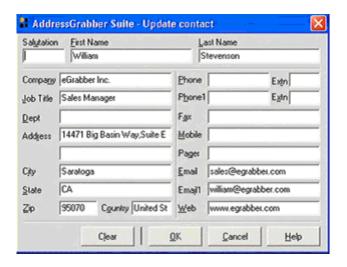

Figure 5: Enter details to Update Contact

- Click OK.
- The text you entered in the **Update Contact** dialog box appears in the Smart Box.
- Click the Process button to update the looked up contact.

If you try the update option and click the **Process** button without a looked up contact, you get an error message. This message prompts you to lookup for a contact.

#### Defer:

Click this option to open a new page where you can defer a task. Use the Navigation buttons to view the previous or next page. This option also shows the number of deferred items.

Click the down arrow to view the deferred items. This list displays up to 10 deferred items. The deferred data is also saved as an RTF file, which can be viewed under the **Show History** option.

#### Delete:

Click to delete the text entered in the Smart Box. If the Smart Box contains deferred data, the data is also deleted from the corresponding deferred log. Similarly, if the text refers to processed data, then the data is removed from the corresponding process log.

#### New:

This option enables you to enter new text in the Smart Box. Once you click here, the data in the Smart Box and Lookup Box is removed. If you have selected **template mode** in the <u>Miscellaneous settings</u>, then the text is cleared and the template is displayed with title Schedule and Add Contact (Referral).

#### Process:

Click to transfer multiple details related to a selected contact in ACT!. Enter different types of details like meeting, call, reference, update a field and other activities. Right-click on the text and assign the corresponding field or activity to the selected text. Now as you click the Process button, the text in the Smart Box is transferred into corresponding fields or scheduled as corresponding activity in single click. Refer to <a href="Chapter 2.7">Chapter 2.7</a> for more details.

#### Timer:

The Standard Toolbar also displays a timer at the lower right end of the toolbar. Click on the down arrow to Reset or Start / Pause this timer.

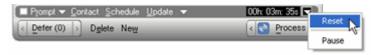

Figure 6: Timer

You can use this option to estimate the time spent with a particular contact. When you schedule an activity to a contact, the time spent is also transferred to the Notes tab of the contact.

## 2.5. Display ACT! Time Zone

You can add Time display next to the **Lookup** box in the AddressGrabber Suite toolbar.

Click the drop-down arrow next to the **Go** button and select the option **Display Contact Clock**.

Now the current time along with the time zone in the location of the currently opened contact in ACT! is displayed next to the **Lookup** box.

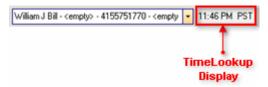

Figure 7: Contact Clock

As you navigate through the contacts in ACT!, the corresponding time is displayed for the selected contact.

## 2.6. Lookup Time Zone

You can lookup the time zone of selected contact information.

The time is calculated based on the following attributes:

- Country
- State
- City
- Phone Numbers
- US Zip code
- Time Zone

You need to select the contact details that contain any one of the above parameters.

Select a contact in ACT! or highlight a contact in any other source like documents, web pages and others. You can also enter the contact details in the Smart Box. Now click **Lookup Time Zone** button in the toolbar. You can add this button to the toolbar using the Add/Remove Buttons option.

The **Lookup Time Zone** dialog box appears displaying the input text, the current time of the selected contact, time zone of the selected contact and the time difference in hours.

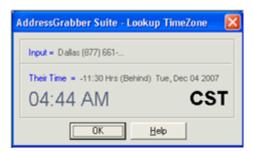

Figure 8: Lookup Time Zone

The time is calculated based on your system clock.

## 2.7. Process Multiple Data

Use the Process Button in the Standard Mode Toolbar to transfer the entire data in the Smart Box into appropriate fields in your application.

#### Example:

Enter multiple data in the smart box.

Right click on the text to assign corresponding field as shown in Figure 9.

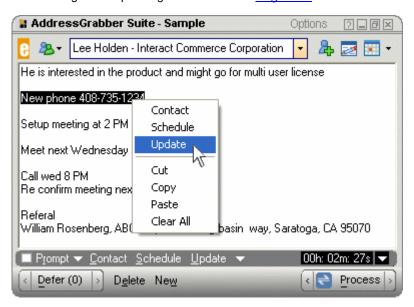

Figure 9: Assign Fields to text

Now the data appears as shown in Figure 10.

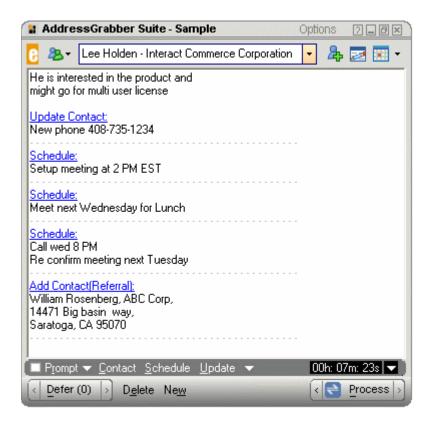

Figure 10: Data with assigned fields

Now click the Process button.

The data in Smart Box is transferred to corresponding fields and a Progress bar appears indicating the process of data along with the respective activity and the contact name.

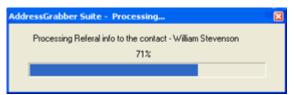

Figure 11: Progress Bar - Processing data

After the process is complete, the contact is updated with corresponding fields and activities.

## 3. Customize AddressGrabber Suite

You can customize the contact information being transferred to your database. You can change the format, the default settings like timing to be scheduled for an event, alarm time etc.

Click **Options > Settings** in the Toolbar to open the **Settings** dialog box and you can change the following options.

| Click               | To do                                                                                        |
|---------------------|----------------------------------------------------------------------------------------------|
| HotKeys             | Enable / Disable Shortcut Keys.                                                              |
| Destination Setup   | Setup your Destination and transfer options.                                                 |
| Miscellaneous       | Setup additional options like setting My Contact and other settings.                         |
| Format Options      | Format the contact information, phone/fax, email etc., before transferring to your database. |
| Default<br>settings | Setup the time to be scheduled for an event, alarm time and other options.                   |

The contact information is transferred according to the customized settings you have setup in this window.

## 3.1. Shortcut Keys

Click **Options > Settings** in the Toolbar. Click **Hot Keys** to open the Hot Keys window.

This window displays the list of functions with the already setup shortcut keys displayed next to the functions.

The shortcut key overrides any other function in the computer that uses the same key setup in AddressGrabber Suite. If you want to use a shortcut key for the other function, you can disable the corresponding key in AddressGrabber Suite.

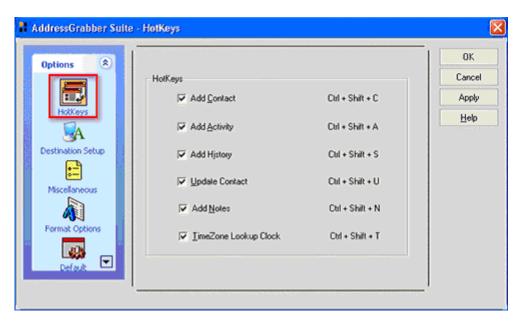

Figure 12: Enable / Disable Hot Keys

Select / Clear the checkbox next to the function, to enable / disable the shortcut key.

Click **OK** to save the settings.

## 3.2. Destination Setup

You can select the destination and setup the transfer options for the selected destination.

Click Options>Settings in AddressGrabber Suite Toolbar.

In the window that appears, Click **Destination Setup**.

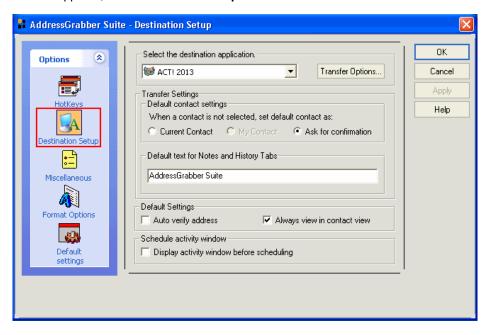

Figure 13: Destination Setup

Under Select the destination application, select your destination from the list.

Click Transfer Options to setup the Database Login, Transfer setup and Duplicate Check.

### Under Transfer Settings,

Select one of the following options, when you try to update a contact or schedule an activity without selecting a lookup contact.

- Current Contact: The data is processed automatically to the currently selected contact.
- My Contact: The data is processed automatically to the contact setup as "My Contact".
- Ask for confirmation: A dialog box appears prompting you to select any one of the following options:

| Select                 | To do                                             |
|------------------------|---------------------------------------------------|
| Add as new contact     | Adds the incoming contact as a new record to ACT! |
| Update current contact | Updates the currently open record in ACT!         |
| Skip transfer          | Cancels the process                               |

Select the relevant option and click OK.

#### Under Default text for Notes and History Tabs,

• Enter the text that can be added to the Notes and History tab of the looked up contact, whenever you add or update a contact, schedule an activity or modify other details

## Under Default Settings,

- Select Auto verify Address to verify the address being transferred with the USPS website.
- Select Always view in contact view to view the transferred contact in the Contact View of ACT!.

You must have already selected the option **Confirm extraction results before sending** in the <u>Miscellaneous</u> Setup to enable the **Auto Verify Address** option.

## Under Schedule activity window,

Select Display activity window before scheduling to display the Confirmation Window in ACT!
when you schedule an activity using the Process button. If this option is not selected, then the
activity is scheduled without displaying any confirmation window.

The above option displays or hides the confirmation window only when you are transferring multiple data using the **Process** button. When you schedule an activity using the **Add Activity** button, the confirmation window is always displayed by default.

Click **OK** to save the settings.

## 3.3. Miscellaneous setup

You can setup various options in the Miscellaneous setup.

Click **Options > Settings** in the Toolbar. Click **Miscellaneous** to open the dialog box.

In the window that appears, you can setup the following options:

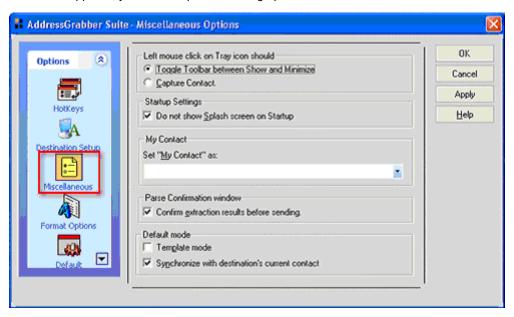

Figure 14: Miscellaneous Setup

Under Left mouse click on Tray icon should,

- Toggle Toolbar between Show and Minimize: Select this option so that when you click on the Tray Icon, the AddressGrabber Suite Toolbar is shown or hidden.
- Capture Contact: Select this option so that when you click on the Tray Icon, AddressGrabber Suite performs the function of the **Go** Button.

For *Example*, if you have selected **Update Contact** as the **Go** Button, you can click the Tray Icon to update a contact. If you change the **Go** button as **Add Activity**, then you can click the Tray Icon to schedule an activity to a contact.

## Under Startup Settings,

• **Do not show** Splash **screen on Startup:** Select this option to hide the Startup screen that appears when you launch AddressGrabber Suite.

#### Under My Contact,

• Set "My Contact" as: Select a looked up contact as My Contact from this list.

#### Under Transfer Settings,

Select one of the following options, when you try to update or schedule an activity without selecting a lookup contact.

- Current Contact: The data is processed automatically to the currently selected contact.
- My Contact: The data is processed automatically to the contact setup as "My Contact".
- **Ask for confirmation:** A dialog box appears prompting you to select any one of the following options:

| Select                 | To do                                             |
|------------------------|---------------------------------------------------|
| Add as new contact     | Adds the incoming contact as a new record to ACT! |
| Update current contact | Updates the currently open record in ACT!         |
| Skip transfer          | Cancels the process.                              |

Select the relevant option and click OK.

#### Under Parse Confirmation Window,

• Select **Confirm extraction results before sending** checkbox to view the Address Confirmation Window whenever you transfer a contact.

#### Under Default mode,

- **Template mode:** In the Standard Mode Toolbar, you can click **New** to clear the text available in the Smart Box and to enter new text. Select this option to enter new text with a standard template. When you click **New** with this option enabled, the text in Smart Box is cleared and a new template is opened that displays the title **Schedule** and **Add Contact (Referral).**
- Synchronize with destination's current contact: When you select this option, the looked up contact in the Lookup Box is synchronized with the currently opened contact in ACT!

Click the title bar in the AddressGrabber Suite toolbar to synchronize the looked up contact.

Click **OK** to save the settings.

## 3.4. Format Options

You can setup to change the format of the contact information before transferring to your database.

Click **Options > Settings** in AddressGrabber Suite Toolbar.

In the window that appears, Click Format Options to setup to format the following options:

## 3.4.1. Format Contact Fields

In the Contact tab, all the contact fields are displayed.

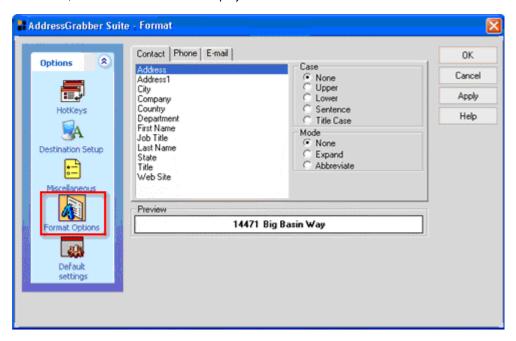

Figure 15: Format Contact Fields

Select any field to format. Example: Company.

Under Case, select a format to change the case of the text. Assume that the value for Company is eGrabber Inc. The text is formatted as shown in the table.

| Case          | Output                                 |
|---------------|----------------------------------------|
| None          | eGrabber Inc. (Value is not formatted) |
| Upper Case    | EGRABBER INC.                          |
| Lower Case    | egrabber inc.                          |
| Sentence Case | Egrabber inc.                          |
| Title Case    | Egrabber Inc.                          |

Note: You can select multiple fields by pressing **Shift + Down arrow** and select a format. The selected format is applied for all the selected fields. The option **None** is selected by default

Under Mode, select a format to display the text in expanded or abbreviated mode. Assume that the value for Company is **eGrabber Inc.** 

The text is formatted as shown in the table:

| Mode       | Output                                   |
|------------|------------------------------------------|
| None       | eGrabber Inc. (Value is not changed)     |
| Expand     | EGRABBER INCORPORATE (value is expanded) |
| Abbreviate | EGRABBER INC. (Value is abbreviated)     |

Click **OK** to save settings.

## 3.4.2. Format Phone/Fax fields

Click the **Phone** tab

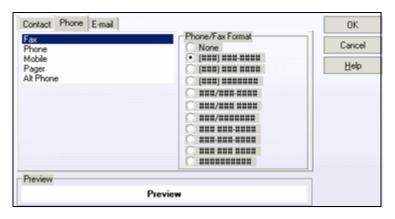

Figure 16: Format Phone/Fax fields

In the window that appears, select a field to format. **Example**: Work Phone.

Select a format for the field under the Phone/Fax Format. Click OK.

#### 3.4.3. Format E-mail field

Click the E-mail tab

You can setup format option for two e-mail fields. Select a field under the E-mail Tab. Example: E-mail.

Select a format for the e-mail field under the E-mail Format.

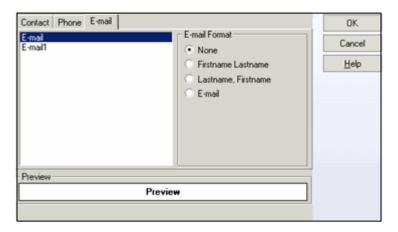

Figure 17: Format Email field

**None**: This option is selected by default. Select this option to transfer the value as it appears in the selected contact information.

**First Name Last Name:** Assign the Contact's First Name and Last Name along with e-mail address. **Example:** If the contact's first name is "William" and last name is "Stevenson" then the e-mail address is assigned as "William Stevenson <wsteve@hotmail.com>".

Last Name, First Name: Assign the Contact's Last Name and First Name along with e-mail address. **Example**: If the transferred contact's name is "William Stevenson" then the e-mail address is assigned as "Stevenson William <wsteve@hotmail.com>".

E-mail: Transfers only the e-mail address value to your database. Example: <wsteve@hotmail.com>.

Click **OK.** The contact information is transferred to your database in the formatted mode.

## 3.5. Modify Default Settings

You can specify the settings so that AddressGrabber Suite accurately identifies the schedule you type in the **Smart Box.** 

Click Options > Settings in the Toolbar. Click Default Settings to open the Default Time Settings window.

In this window, you can specify the following options:

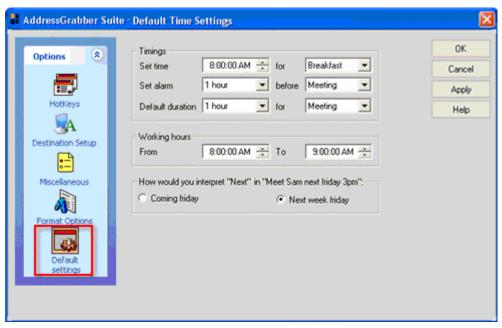

Figure 18: Modify Default Settings

### Under Timings,

- Set time: Select the time at which the specific event to be scheduled (Select from Breakfast, Lunch, Tea or Dinner and the time). By default, the time is displayed as 8:00 AM for Breakfast.
- Set alarm: Set the alarm notification for an activity by specifying the hours before which you need to be reminded of the activity. By default, the alarm is set for 1 hour and the activity is set as Meeting.
- Default duration: Set the average duration of your activity. By default, the duration is set for 1
  hour and the activity is set as Meeting.

Under **Working hours**, specify the beginning and ending time of your working hours, so that the time you enter in the **Smart Box** is automatically detected as A.M. or P.M. By default, these timings are set as 8:00 AM and 9:00 AM respectively.

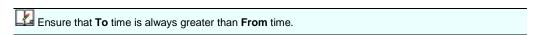

Under How would you interpret "Next" in "Meet Sam next Friday 3pm",

- Coming Friday: Set the scope of the word Next to be interpreted as the immediate occurrence of the day.
- Next week Friday: Set the scope of the word Next to be interpreted as the occurrence of the day
  by next week. This option is selected by default.

Click **OK** to save the settings.

## 4. Transfer to ACT!

After you have setup all the options, you can start transferring the contact information from your source document to ACT! 2020 / 2019 / 2018 / 2017 / 2016 / 2015 / 2014 / 2013 / 2012 / 2011.

Before transferring the information you have to login into the database and you can setup to check for duplicates to avoid transferring duplicate entries.

The procedure explained in the following section is common to ACT! 2020 / 2019 / 2018 / 2017 / 2016 / 2015 / 2014 / 2013 / 2012 / 2011.

## 4.1. Database Login

Ensure that you have already opened ACT! in your system. You have to again login from AddressGrabber Suite to transfer the contact information more accurately.

Click Transfer Options, which is available in

♦ The Action Button Go

(OR)

♦ Right Click the Tray Icon, click Capture It!

(OR)

♦ Click Options > Settings and select Destination Setup.

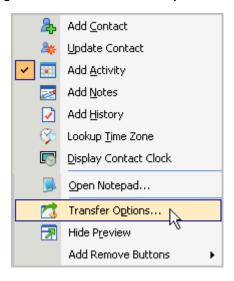

Figure 19: Transfer Options

The **ACT! Link Options** dialog box appears.

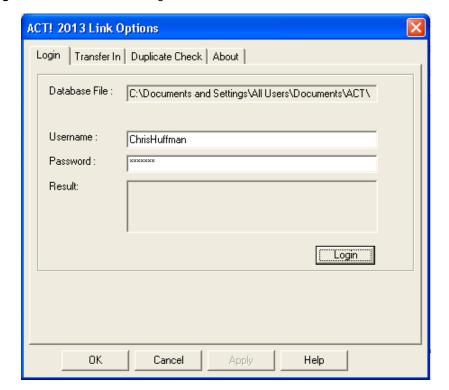

Click the **Login** tab and enter the following details:

Figure 20: Database Login

- Database File: The database name and path of the opened ACT! database is automatically displayed.
- UserName: Enter the login name of your ACT! database.
- Password: Enter the password to access your database.

Click Login to get access to database.

The message **Login Successful** appears in the **Result** area. If the exact details are not provided, then the message **Login Failed** is displayed.

If ACT! 2020 / 2019 / 2018 / 2017 / 2016 / 2015 / 2014 / 2013 / 2012 / 2011 is your destination; transfer of records is not possible in the following cases:

- If the security level for the user in ACT! 2020 / 2019 / 2018 / 2017 / 2016 / 2015 / 2014 / 2013 / 2012 / 2011 has been set as **Browse.**
- If the login access for the user has been set as Inactive.
- If you have upgraded from previous version of ACT! and not converted the database from the previous version to latest version of ACT!.

Click **OK** to save the settings.

## 4.2. Transfer Company Setup

You can setup to transfer the contact information either to the Business or Home section in ACT!.

Click the Transfer Company tab in ACT! Link Options dialog box.

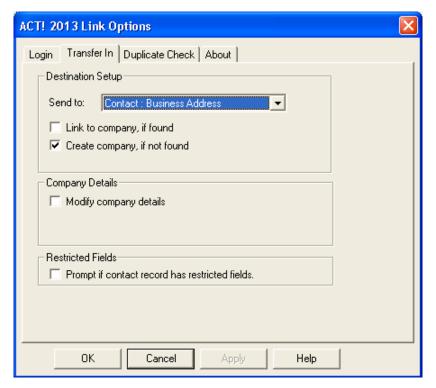

Figure 21: Transfer Company Setup

In the **Send To:** list, select the relevant option to transfer your contact information.

- Contact: Business Address: This option is selected by default. The information is added as the primary address in ACT!
- Contact: Home Address: Select this option to transfer the information to the Home Address tab
  of ACT!
- ♦ Contact: Business and Home Address: Select this option to transfer the information to the primary address as well as to the Home Address tab of ACT!.

**Link to Company, if found:** Select this option to link the contact information to an existing company (if found) in ACT!

**Create Company, if not found:** Select this option to create a new company (if not found) in ACT! and link the contact information to that company.

**Modify company details:** Select this option to update the company details on ACT! With the new details being transferred.

If you have selected ACT! 2020 / 2019 / 2018 / 2017 / 2016 / 2015 / 2014 / 2013 / 2012 / 2011 as your destination, you can find the following option in addition:

- Select Prompt if contact record has restricted fields to get a warning message if ACT! 2020 / 2019 / 2018 / 2017 / 2016 / 2015 / 2014 / 2013 / 2012 / 2011 database contains any user-restricted fields.
  - In the warning message that appears, click Yes to transfer the record. The information is transferred to all the fields except the restricted fields. The restricted fields are left blank for the transferred record.
  - Click No to cancel the transfer of record.

Click **OK** to save the settings.

## 4.3. Check for duplicates

You can setup the duplicate check to prevent transferring duplicate contact information to ACT!.

AddressGrabber Suite provides various options to handle the duplicate records.

Click Transfer Options in the Go button in the Toolbar

Click the **Duplicate Check** tab to setup the duplicate check criteria.

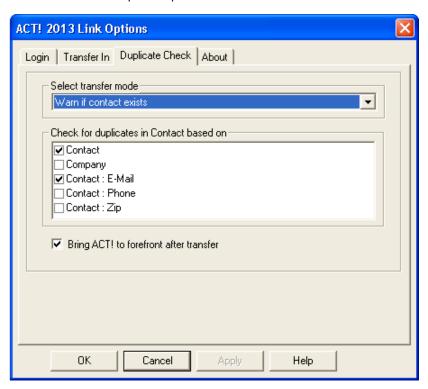

Figure 22: Setup to check for duplicates

Under Select transfer mode,

(a) Select Add as new to add the duplicate record as a new contact to your database.

#### Example:

| Incoming Address        | <b>Existing Address</b> | Transfer Mechanism                |
|-------------------------|-------------------------|-----------------------------------|
| William Stevenson       | William Stevenson       | A new contact "William Stevenson" |
| 14471, Big Basin Way,   | 14471, Big Basin Way,   | is created in ACT! database.      |
| Saratoga, CA 95070, USA | Saratoga, CA 95070, USA |                                   |

(b) Select **Update if contact exists** to update an existing contact in your database.

| Incoming Address        | Existing Address        | Transfer Mechanism                                           |
|-------------------------|-------------------------|--------------------------------------------------------------|
| William Stevenson       | William Stevenson       | The existing contact is updated                              |
| 14470, Big Basin Way,   | 14471, Big Basin Way,   | in your database as the address has changed for the incoming |
| Saratoga, CA 95070, USA | Saratoga, CA 95071, USA | contact.                                                     |

(c) Select Warn if contact exists to receive a warning message when you transfer a duplicate contact to your database. During the transfer of a duplicate contact, a Contact Linker dialog box appears with the following options:

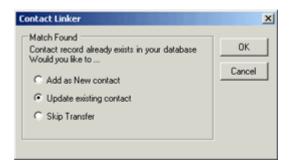

Figure 23: Contact Linker

| Select                  | То                                                                         |
|-------------------------|----------------------------------------------------------------------------|
| Add as New contact      | Adds the duplicate record as a new record in your database.                |
| Update existing contact | Updates an existing record with the new incoming details in your database. |
| Skip contact            | Cancel transferring the duplicate record to your database.                 |

If more than one contact exists in the database that matches the incoming record, then the **Update** option is disabled in the above dialog box. In this case, you can select to add the duplicate record as a new record or cancel transferring the record to your database.

(d) Select Cancel if contact exists to cancel transferring the duplicate contact to your database.

When you select any of the above options except **Add as new**, the fields under **Check for duplicates in Contact based on** are made available. Select a single field or multiple fields to check for duplicate values.

- Name: Check first and last name of the Contact.
- Company: Check the value of the company field.
- ◆ Contact: E-mail: Check the e-mail address.
- Contact: Phone: Check the phone number of the contact.
- ◆ Contact: Zip: Check the Zip Code of the contact.

| <b>Example</b> for Duplicate Check: Set the Option "Warn if contact exists "and select the fields "Name" & "E-mail". |                               |                                                                                                    |  |
|----------------------------------------------------------------------------------------------------|-------------------------------|----------------------------------------------------------------------------------------------------|--|
| Incoming Candidate Address                                                                                           | Existing Candidate<br>Address | Transfer Mechanism                                                                                                    |  |
| William Stevenson                                                                                                    | William Stevenson             | Although name of the incoming contact                                                                                                    |  |
| 14471, Big Basin Way,                                                                                                | 14471, Big Basin Way,         | matches the existing contact, the email is different. Therefore, a new contact is created in your database.                                                    |  |
| Saratoga, CA                                                                                                    | Saratoga, CA                  |                                                                                                    |  |
| USA 95070                                                                                                    | USA 95070                     |                                                                                                    |  |
| Sales@egrabber.com                                                                                                   | Support@egrabber.com          |                                                                                                    |  |
| Robin Williams                                                                                                    | Robin Williams                | In this case, the name and e-mail of the existing contact match the incoming contact. A <b>Contact Linker</b> dialog box appears displaying different options. |  |
| 14471, Big Basin Way,                                                                                                | 14871, Big Basin Way,         |                                                                                                    |  |
| Saratoga, CA                                                                                                    | Saratoga, CA                  |                                                                                                    |  |
| USA 95070                                                                                                    | USA 95070                     | You can select to update the existing                                                                                                    |  |
| Sales@egrabber.com                                                                                                   | Sales@egrabber.com            | contact or add it as a new contact or cancel transferring the duplicate contact to your database.                                                              |  |

**Bring ACT! to forefront after transfer:** Select this option to view the contact record created by AddressGrabber Suite after the transfer process.

Click Apply to save.

After you have setup the options, you can transfer the contact information to ACT!.

## 4.4. Transfer a new contact

Select the contact information from your source like document, email, or web page. You can also provide the contact details in the **Smart Box** in AddressGrabber Suite Toolbar.

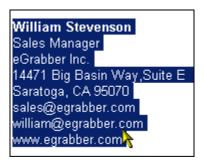

Figure 24: Contact Information selected

In the AddressGrabber Suite Toolbar, click the Add Contact button.

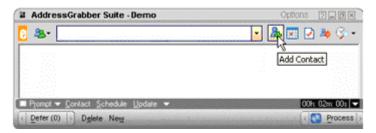

Figure 25: Add a Contact

The **AddressGrabber Suite - Confirmation Window** appears where you can verify the contact details. You can also verify the address with the USPS website and format the contact information. Refer to <u>Chapter 4.5</u> for more details about the Address Confirmation Window.

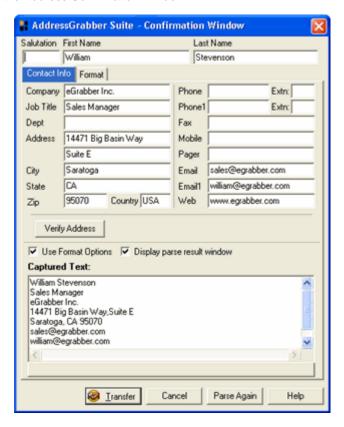

Figure 26: Address Confirmation Window

Click Transfer in the Confirmation Window.

A new contact is created in ACT! either in primary address or in the Home Address tab according to the options, you have setup in **Transfer Company**.

If you have selected the option **Bring ACT!** to forefront after transfer in the **Duplicate Check** tab, the contact created in ACT! is displayed in front of all the windows.

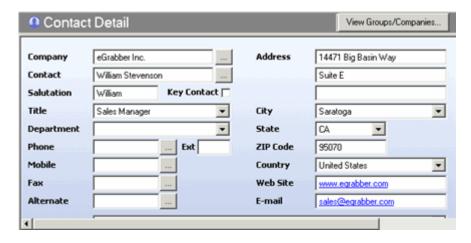

Figure 27: Contact created in ACT!

You can hide the Confirmation Window by selecting the option **Hide Preview** in the Action Buttons available in the Toolbar. The contact information is directly transferred to ACT! without displaying the Confirmation Window.

## 4.5. AddressGrabber Suite - Confirmation Window

When you transfer contact information, the **AddressGrabber Suite - Confirmation Window** appears displaying the extracted contact details from the source text. Refer to Figure 26 that illustrates this window. You can verify and edit the extracted information and then transfer the data to your database.

**Contact Info:** This tab appears by default and displays the extracted contact information. You can edit this information. In the bottom of the window, the captured text is displayed.

Verify Address: Click this option to verify the address details with the USPS website. When a
matching record is found, the official Postal address format is displayed.

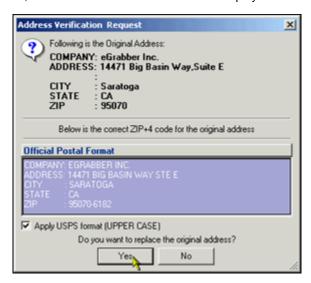

Figure 28: Address Verification - Result

Click **Yes** to replace the captured address with official postal address. Select **Apply USPS Format (UPPER CASE)** to replace the address in Upper Case.

The USPS address format is normally displayed in Upper Case. If you want to transfer addresses in the original format or in the format you have setup in the **Format Options**, then clear this option.

- Use Format Options: Select/clear this option to apply/not apply the format you have setup.
- Display parse result window: Select/clear this option to shoe / hide the Address Confirmation window.

**Format**: Click this tab to format the values of the Contact, Phone/Fax, and Email fields in the address. The same options are also available in the **Settings** Dialog Box. Refer to <u>Format Options</u> for more details.

You can setup to format all the addresses being transferred by using the **Format Options**. If you want to change the format for a specific address, use the **Format** tab in the **Confirmation** Window.

**Transfer**: Click this option to transfer the contact information to your database.

**Cancel**: Click this option to close the window without transferring the information.

**Parse Again:** Click here to capture the information again. You can use this option when you have made any changes in the Address Confirmation Window, and you want to revert to the original information.

## 4.6. Update an existing contact

When duplicate contact information is transferred, an existing contact is updated with the new details according to the options you have selected in the duplicate check.

You can also manually update a contact by typing the details in the **Smart Box**.

Ensure that you have selected the contact to be updated in ACT!.

After entering the details in the Smart Box, click the Update Contact button in the Toolbar.

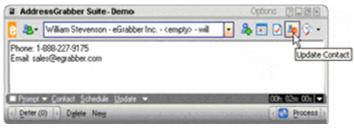

Figure 29: Update a Contact

The **AddressGrabber Suite - Confirmation Window** appears displaying the details that you have entered in the Smart Box. You can verify and edit the details.

Click **Transfer** to update the selected contact in ACT! with the new details. The existing information in the updated contact is transferred to the History section of ACT!.

- If you have not selected any contact in ACT!, the data is updated according to the settings you have made in the <u>Destination setup</u>.
- If you have selected the option **Ask for confirmation** in the **Miscellaneous** setup, then a dialog box appears prompting you to select any one of the following options:

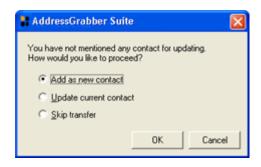

Figure 30: Window that appears when no contact is selected

| Select                 | To do                                             |
|------------------------|---------------------------------------------------|
| Add as new contact     | Adds the incoming contact as a new record to ACT! |
| Update current contact | Updates the currently open record in ACT!         |
| Skip transfer          | Cancels the process.                              |

Select the relevant option and click OK.

You can hide the Confirmation Window by selecting the option **Hide Preview** in the Action Buttons available in the Toolbar. The contact information is directly transferred to ACT! without displaying the Confirmation Window.

### 4.7. Schedule Activities

You can enter your activities, notes, or any other details to be added to the contact in ACT! in the Smart Box.

Example: Meeting at 11:00 AM.

You can add the activities to selected contact in ACT!, or to a contact in your Buddy List.

Click Add Activity in the Toolbar to add the text in the Activities tab of ACT!.

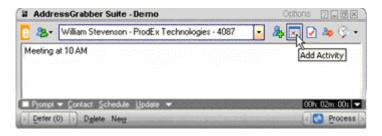

Figure 31: Adding an Activity

You can also schedule the activity along with the time zone.

For Example, you can mention the time as 11:00 AM Eastern Time. If you are in the Pacific Time zone, the time is converted according to your time zone, i.e. 8:00 AM and saved in ACT!.

You can also schedule the activities by mentioning the contact name in the activity.

Example: Meeting with William at 11:00 AM.

AddressGrabber Suite automatically looks up for the contact "William" and adds the activity. If more than one record is found, a window appears listing all the duplicate records as shown in Figure 32.

You can select the relevant record from this **Duplicates Found** window and click **OK**. The activity is added to the selected record.

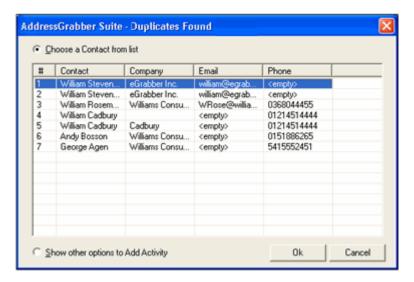

Figure 32: Add Activity - Duplicates Found

**Show other options to Add Activity**: Select this option to open the dialog box as shown in Figure 33, where you can select any one of the following options:

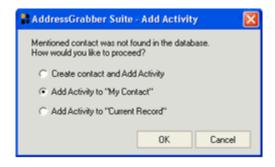

Figure 33: Window that appears when no contact is selected

| Select                           | To do                                                                 |
|----------------------------------|-----------------------------------------------------------------------|
| Create contact and Add Activity  | Create a new contact and add activity.                                |
| Add Activity to "My Contact"     | Add the activity to contact designated as "My Contact" in Buddy List. |
| Add Activity to "Current Record" | Add the activity to currently open record in ACT!                     |

Select the relevant option and click OK.

- If you have not selected any contact in ACT!, the data is scheduled according to the settings you have made in the <u>Destination setup</u>.
- If you have selected the option **Ask for confirmation** in the **Miscellaneous** Setup, then the above dialog box (Figure 33) appears and you can select the required option.

Click **Add History** in the Toolbar to add the text in the **History** tab.

Click Add Notes in the Toolbar to add the text in the Notes tab.

- If you have not selected a contact while adding History or Notes, then the data processed according to the settings you have made in <u>Destination setup</u>.
- If you have selected the option **Ask for confirmation** in the **Miscellaneous** Setup, then a similar dialog box (Figure 33) appears for History and Notes. You can select the required option to handle the data.

# 5. List of Shortcut Keys

To access the options in the Toolbar:

| Option            | Shortcut Keys |
|-------------------|---------------|
| Contact           | ALT + C       |
| Schedule Activity | ALT + S       |
| Update Contact    | ALT + U       |
| Process           | ALT + P       |
| Defer             | ALT + D       |
| Prompt            | ALT + R       |
| Delete            | ALT + E       |
| New               | ALT + W       |
| Options           | ALT + O       |

### To execute the actions:

| Function               | Shortcut Keys    |
|------------------------|------------------|
| Add Contact            | CTRL + SHIFT + C |
| Add Activity           | CTRL + SHIFT + A |
| Add History            | CTRL + SHIFT + S |
| Update Contact         | CTRL + SHIFT + U |
| Add Notes              | CTRL + SHIFT + N |
| Time Zone Lookup Clock | CTRL + SHIFT + T |

You can make use of the Shortcut Keys even when AddressGrabber Suite is minimized as Tray Icon.

## 6. License Agreement

This legal document is an Agreement between you, the end user, and eGrabber (THE COMPANY). By signing this Agreement, you are agreeing to become bound by the terms of this agreement, which includes a software license and disclaimer of warranty.

This agreement constitutes the complete agreement between you and THE COMPANY.

#### TERMS USED

"Subscription-License-Software" refers to Software whose license expires after the subscription period.

"Non-Subscription-License-Software" refers to Software that don't have a license expiry date.

"Software" or "Product" refers to both Subscription-License-Software & Non-Subscription-License-Software. Each of the above licenses has different rights as explained in this Agreement.

1.

- a. GRANT OF LICENSE FOR SUBSCRIPTION-LICENSE-SOFTWARE THE COMPANY grants to you, the Licensee, and your affiliates a worldwide, royalty free non-exclusive right to use the computer program (the "Software") provided hereunder and updated from time to time in accordance with the terms set forth in this agreement (the "Agreement"). The license allows you to use the Subscription-License-Software for the period subscribed by you (one month, three months, six months or one year).
- b. GRANT OF LICENSE FOR NON-SUBSCRIPTION-LICENSE-SOFTWARE THE COMPANY grants to you, the Licensee, and your affiliates a worldwide, royalty free non-exclusive right to use the computer program (the "Software") provided hereunder and updated from time to time in accordance with the terms set forth in this agreement (the "Agreement").
- 2. OWNERSHIP OF SOFTWARE THE COMPANY retains title and ownership of the Software recorded on the original media and all subsequent copies of the Software.
- 3. COPY RESTRICTIONS The Software and accompanying written materials are copyrighted. Unauthorized copying of any part of the Software or of any accompanying written material is expressly forbidden. However, you may make a reasonable number of copies of the Software and accompanying documentation for your personal backup purposes.
- 4. BACKUP THIS SOFTWARE IT IS YOUR RESPONSIBILITY TO MAINTAIN A BACKUP COPY OF THIS SOFTWARE ON ANOTHER PC OR ON A CD, FOR USE IN THE EVENT OF CATASTROPHIC LOSS SUCH AS HARD DISK CRASH OR LOSS OF YOUR WORKING PC IN ANY OTHER MANNER.As a courtesy, THE COMPANY will maintain links to download Non-Subscription-License-Software that were sold in the past 365 days on THE COMPANY'S support web page. If the version of Non-Subscription-License-Software you purchased is not on the support web page, you will be able to purchase the latest version at the published upgrade price for the Non-Subscription-License-Software, after you provide proof of owner of the original Non-Subscription-License-Software.
- 5. TRANSFER RESTRICTIONS This Software is licensed only to you, and you agree that you will not transfer, rent, loan, sub-license or host the Software without the prior written consent of THE COMPANY. You may only make a one-time permanent transfer of the Software in its entirety to another end user, provided you retain no copies and you transfer all of the Software including all component parts, media and printed materials, upgrades, this license agreement AND the recipient agrees to the terms of this license agreement.
- 6. TERMINATION OF LICENSE The License will terminate automatically without notice from THE COMPANY if you fail to comply with any provision of this agreement or if you use this Software in a manner that you violate any local, state or federal laws; even if capability to undertake such activity is included in this Software. If you are subscribed to an automatic payment or automatic renewal option, either party can provide 30 days (for one year subscription) or 7 days (for one month subscription) written notice before the end of subscription period to terminate the agreement. If you are not on auto renewal or auto payment, your Software will stop working at the end of the subscription period. You will have to purchase new Software to continue using the program. Upon termination, you must destroy the accompanying written materials and all copies of Software.

#### 7. WARRANTY

General Warranties. THE COMPANY warrants that: (i) it is duly organized and validly existing under the laws of its state of organization and has full right, power, and authority to enter into and perform its obligations under this Agreement; (ii) it is not and will not be bound by any agreement, nor has it assumed or will it assume, any obligation, which would in any way be inconsistent with or breached by THE COMPANY'S performance of its obligations under this Agreement; (iii) it has obtained all necessary licenses, permits, and other requisite authorizations, has taken all actions required by applicable laws or governmental regulations in connection with its business as now conducted and its ability to perform its obligations under this Agreement; and (iv) it has complied with or will comply with all applicable international, federal, state, local laws and ordinances now or hereafter enacted, including data protection and privacy laws. Performance Warranty. For a period of ninety (90) days after you accept the Software (the "Software Warranty Period"), THE COMPANY represents and warrants that the Software shall be free from any failure to conform to the accompanying documentation (an "Error"). No Worms, Bombs or Backdoors. THE COMPANY represents and warrants that no component of any of the Software provided by THE COMPANY hereunder includes any virus or any feature or function that may enable THE COMPANY or any third party: (i) to discontinue your effective use of any such Software or any data provided by THE COMPANY; (ii) to erase, destroy, corrupt or modify any of your data without your consent; (iii) to bypass any internal or external software security measure to obtain access to your data without your consent or knowledge; or (iv) to replicate, transmit, or activate any Software or data without control of a person operating the computing equipment on which it resides THE COMPANY shall immediately provide to you written notice in reasonable detail upon becoming aware of the existence of any computer virus or any of the foregoing features or functions contained in the Software. In the event THE COMPANY discovers the existence of any virus in the Software, THE COMPANY shall use its best efforts to cooperate with you, at THE COMPANY'S expense, to effect the prompt removal of the same from the Software and repair any files or data corrupted thereby. ALL IMPLIED WARRANTIES ARE EXPRESSLY DISCLAIMED, INCLUDING WITHOUT LIMITATION IMPLIED WARRANTIES OF MERCHANTABILITY AND FITNESS FOR A PARTICULAR PURPOSE.

- 8. REVERSE ENGINEERING You may not yourself or through a third party reverse engineer, decompile or disassemble the Software except, and only to the extent such activity is expressly permitted by applicable laws notwithstanding this limitation.
- 9. PARTIAL USE This Software may not be used to develop a competitive product without express written consent from THE COMPANY.

10.

- a. UPGRADES FOR SUBSCRIPTION-LICENSE-SOFTWARE This license entitles you to free upgrades of the Subscription-License-Software for the subscription period. Following the upgrade, you may use the resulting upgraded Subscription-License-Software only in accordance with this license agreement and you may not sell or re-use the upgraded Subscription-License-Software or the original Subscription-License-Software.
- b. UPGRADES FOR NON-SUBSCRIPTION-LICENSE-SOFTWARE If this Non-Subscription-License-Software is issued as an upgrade, you must be properly licensed to use the Non-Subscription-License-Software identified by THE COMPANY as being eligible for the upgrade. Following the upgrade, you may use the resulting upgraded Non-Subscription-License-Software only in accordance with this license agreement and you may not sell or re-use the upgraded Non-Subscription-License-Software or the original Non-Subscription-License-Software.

11.

a. UPDATES FOR SUBSCRIPTION-LICENSE-SOFTWARE - Certain components of this Subscription-License-Software are required to be updated automatically from time to time due to changes in Address formats and Webpage formats which are not within THE COMPANY's control. This license entitles you to free updates of the Subscription-License-Software for the subscription period. These updates are designed to improve, enhance and further develop the Subscription-License-Software and may take the form of bug fixes, enhanced functions, new Software modules and completely new versions. You agree to receive such updates (and permit THE COMPANY to deliver these to you) as part of your use of the Subscription-License-Software.

THE COMPANY will try to maintain the consistency of results by providing Subscription-License-Software updates as and when required. However, due to the dynamic nature of the Internet, THE COMPANY cannot guarantee that websites that are supported and/or accessible at the time of purchase will be supported and/or accessible in the future. THE COMPANY does not warrant to integrate with all views, formats and modes available in each of the websites or applications listed as being supported by the Subscription-License-Software. THE COMPANY does not promise to add all features that are technically feasible into the Subscription-License-Software. THE COMPANY will be the sole decision maker on what integrations to support and what features to add now and in the future. As long as it is technically feasible, THE COMPANY will try to support all features and integrations as provided when the Subscription-License-Software was purchased. If you need support for functionality that is not in the Subscription-License-Software on the day you purchased it, you can request for a price quote as a custom project. All development, testing, QA and project management costs will be added in the quote provided for such requests.

- UPDATES FOR NON-SUBSCRIPTION-LICENSE-SOFTWARE Certain components of this Non-Subscription-License-Software are required to be updated automatically from time to time due to changes in Address formats and Webpage formats which are not within THE COMPANY's control. You shall have the right to obtain Component Update(s) free of cost only for 90 Days. However, you can purchase subscription to Component update(s) for additional fee after the free period of 90 Days to continue receiving such updates, but for the subscribed period only. This License does not otherwise permit the licensee to obtain and use Component Updates. These updates are designed to improve, enhance and further develop the Non-Subscription-License-Software and may take the form of bug fixes, enhanced functions, new Software modules and completely new versions. You agree to receive such updates (and permit THE COMPANY to deliver these to you) as part of your use of the Non-Subscription-License-Software.THE COMPANY will try to maintain the consistency of results by providing Non-Subscription-License-Software updates as and when required. However, due to the dynamic nature of the Internet, THE COMPANY cannot guarantee that websites that are supported and/or accessible at the time of purchase will be supported and/or accessible in the future. THE COMPANY does not warrant to integrate with all views, formats and modes available in each of the websites or applications listed as being supported by the Non-Subscription-License-Software. THE COMPANY does not promise to add all features that are technically feasible into the Non-Subscription-License-Software. THE COMPANY will be the sole decision maker on what integrations to support and what features to add now and in the future. As long as it is technically feasible, THE COMPANY will try to support all features and integrations as provided when the Non-Subscription-License-Software was purchased. If you need support for functionality that is not in the Non-Subscription-License-Software on the day you purchased it, you can request for a price quote as a custom project. All development, testing, QA and project management costs will be added in the quote provided for such requests.
- 12. RESERVATION OF RIGHTS THE COMPANY reserves all rights not expressly granted to you in this license agreement.
- 13. LICENSE KEY DISCLOSURE You may not disclose to any other person or organization your license key, unless you receive specific written consent to do so from THE COMPANY. You agree to store it and keep it confidential and to notify THE COMPANY immediately if you have any reason to believe that you lost your license key.
- 14. LICENSE KEY REGISTRATION There are technological measures in this Software that are designed to prevent unlicensed or illegal use of the Software, and automatic processes provide live updates to Software and routinely optimize Software for normal customer usage. You agree that THE COMPANY may use these measures to protect against Software piracy. This Software may contain enforcement technology that limits the ability to use the Software on multiple computers. This Agreement and the Software containing enforcement technology require license key registration as further set forth during installation and in the Documentation. Verification of the license key happens at periodic intervals and requires the computer to be connected to the Internet. Internet connection failure during the registration check will not allow functioning of the Software.

- 15. HOSTING You may install the Software on ONLY ONE PC at any given point of time and you may not permit or enable other individuals to use the Software over a public access network of any kind including, but not limited to, Internet, intranet, bulletin boards, phone or mobile; unless you receive specific written consent to do so from THE COMPANY.
- 16. CONSENT TO USE OF DATA: You agree that THE COMPANY may collect and use data related to the Software, if any, gathered from your computer as part of the product support services provided to you. THE COMPANY may use this information solely to improve the products or to provide customized services or technologies to you and will not otherwise use or disclose this information in any form. This section shall survive termination or expiration of this Agreement.
- 17. RESTRICTIONS ON USE eGrabber tool, should be viewed as a smart copy-paste tool that captures data that is in the public domain & web. eGrabber does not own the data we capture from web & public domain as such we can't offer any usage rights. Your company needs to make a determination as to what rights you have to data that you capture on the web and act accordingly.
- 18. EMAILING RESTRICTIONS THE COMPANY will not be liable if your web site or emails are blocked because of actions taken by this Software on your behalf. The Software could fail occasionally, even though it performs as expected most of the time. You are expected to monitor periodically to ensure the Software is performing as expected by you.
- 19. EMAILING LIMITS It is your responsibility to make sure you have the relevant email opt-in permissions, before using this Software to send emails.
- 20. USAGE LIMITS THE COMPANY recommends you to acknowledge and agree to the Software usage limits as described in the product FAQs of THE COMPANY's web site (<a href="www.egrabber.com">www.egrabber.com</a>). This includes, but not limited to, grabbing, appending and validating contact information. THE COMPANY will not be liable if your access, or the access of other users on your network, to third party web sites and search engines is blocked because of actions taken by this Software on your behalf. THE COMPANY cautions that you use this Software in moderation. You should use it in much the same way as you would use an assistant who gets the data for you. Some third party sites have daily limits on how many contacts you can grab per day or per a given period. THE COMPANY recommends you not to exceed such grabbing limits when using this Software. THE COMPANY is constantly optimizing the Software usage limits to provide the best usage for you. You acknowledge and agree that the Software usage limits will change from time to time without prior notice to you.
- 21. PIRATING OF DATA IS PROHIBITED It is your responsibility to make sure you have the relevant rights to capture and store the data the way you plan to, before using this Software. Some web sites and portals prohibit the use of automated capture tools like this Software to capture data, and other sites place restrictions on how captured data can be used. This agreement expressly prohibits the use of this Software to capture data from such web sites and documents, as well as using such captured data in a manner where it is illegal to do so. THE COMPANY can offer you no opinions on the legality of capturing any data, even if capability to capture such data is included in this Software.

22.

- a. PAYMENT AND BILLING Payments must be made in advance unless otherwise mutually agreed upon and as specified in the invoice. Not all eGrabber Software are eligible for an alternate payment plan. No monthly invoicing service is available. All payment obligations are non-cancellable and all amounts paid are non-refundable. THE COMPANY will automatically follow the billing process in accordance to the terms agreed upon in the invoice.
- b. NON-PAYMENT AND TERMINATION THE COMPANY reserves the right to automatically suspend or terminate this agreement if you default on your payment or if your account becomes delinquent (falls into arrears).
- c. REFUNDS THE COMPANY offers fully functional trial versions for the users to evaluate if the Software's functionality is suitable. As such, THE COMPANY has a 'no refund' policy. However, if there are extenuating circumstances where THE COMPANY determines some refund is due, the following formula will be used.
  - If subscription is based on total usage count of any type No refund will be due if more than 30% of usage count was used. If the usage was less than 30%, the formula given below under "If subscription is NOT based on total usage count of any type" will be used. Example if the subscription had a 4,000 annual limit. Refunds will be due only if usage was less than 1,200 (30% of 4,000).
  - If subscription is NOT based on total usage count of any type For refund computation, the monthly usage cost will be computed at 33% of the annual published

MSRP for the product. The entire annual subscription cost of the Software is amortized within the first 3 month term for computing the refund. No refund will be due under any circumstances upon expiration of 3 months. Only the unused portion of the first 3 month term will be eligible for a refund. The term of usage is assumed to begin on the date the Software was registered or one week from the issuance of the key, whichever is earlier and ends the day the Software was last unregistered and refund requested. You must unregister the Software before seeking a refund from THE COMPANY, so as to establish the usage period. The annual subscription price paid by you will be taken as the basis for such calculation. Example – if the annual MSRP of the product was \$3,495 (regardless of what you paid). Usage will be computed at \$1,153 (33% of \$3,495) for refund computation of unused amount. The usage amount will be deducted from the actual amount paid (not any listed price). No refund will be due for monthly licenses of any sort.

THE COMPANY reserves the right to automatically suspend or terminate this agreement where it is no longer viable to support you, at the sole discretion of THE COMPANY. You will be eligible for refund only for the unused amount of your subscription based on the formula stated above.

- 23. AFFILIATION DISCLAIMER THE COMPANY is not affiliated or connected in any manner to any third party web sites and search engines, including but not restricted to, online directories, listings, job boards, yellow pages and white pages directories. THE COMPANY recommends you to read license agreements of these third party web sites and ensure you do not violate any Government Laws or rules of the third party web sites before using the Software. You agree that THE COMPANY is not responsible for any such violations committed by you using the Software. DO NOT USE THE SOFTWARE IN ANY CASE WHERE SIGNIFICANT DAMAGE OR INJURY TO PERSONS, PROPERTY OR BUSINESS MAY HAPPEN IF AN ERROR OCCURS, YOU EXPRESSLY ASSUME ALL RISK FOR SUCH USE.EXCEPT AS STATED HEREIN, THE SOFTWARE AND ACCOMPANYING WRITTEN MATERIALS ARE PROVIDED "AS IS" WITHOUT WARRANTY OF ANY KIND. THE COMPANY DOES NOT WARRANT, GUARANTEE, OR MAKE ANY REPRESENTATIONS REGARDING THE USE, OR THE RESULT OF THE USE, OF THE SOFTWARE OR WRITTEN MATERIALS IN TERMS OF CORRECTNESS, ACCURACY, RELIABILITY, CURRENTNESS OR OTHERWISE. YOU ASSUME THE ENTIRE RISK AS TO THE RESULTS, QUALITY AND PERFORMANCE OF THE SOFTWARE. IF THE SOFTWARE OR WRITTEN MATERIALS ARE DEFECTIVE, YOU ASSUME THE ENTIRE COST OF ALL NECESSARY SERVICING OR REPAIR OR CORRECTION.EXCEPT AS STATED HEREIN, THE COMPANY MAKES NO WARRANTIES OF ANY KIND, EXPRESSES OR IMPLIED, INCLUDING BUT NOT LIMITED TO THE IMPLIED WARRANTIES OF MERCHANTIBILITY AND FITNESS FOR A PARTICULAR PURPOSE, WITH RESPECT TO THIS SOFTWARE. NO ORAL OR WRITTEN INFORMATION OR ADVICE GIVEN BY THE COMPANY, ITS DEALERS, DISTRIBUTORS, AGENTS OR EMPLOYEES SHALL CREATE A WARRANTY OR IN ANY WAY INCREASE THE SCOPE OF THIS WARRANTY, AND YOU MAY NOT RELY ON ANY SUCH INFORMATION OR ADVICE. Some states do not allow limitations on how long an implied warranty lasts, or exclusion or limitation of incidental or consequential damages, so the above limitations and exclusions may not apply to you. This warranty gives you specific legal rights, and you may also have other rights, which may vary, from state to state.
- 24. DISCLAIMER ON ACCURACY THE COMPANY does not guarantee results found by this Software to be 100% accurate. These results are only our Software's best guess based on information analyzed at the time of search. This Software does not conduct an extensive search or analysis of all available information on the Internet. The Software only conducts analysis on a small sample of documents to make a guess. One reason why this Software cannot guarantee accurate results is because there are many similar names of people, universities, hospitals, companies, cities, locations and institutions. It is quite possible that two people can have similar foot prints of contact information on the Internet. As such, it is sometimes difficult to distinguish which contact information corresponds to each person.
  - You are advised not to use the results AS IS. THE COMPANY recommends you to verify through alternate channels the validity of data being provided by the Software before using it in any manner. The results found by this Software may seem inconsistent for the same search conducted at different times. The Software relies on various search engines and web sites to aggregate information from the Internet.

THE COMPANY does not control the data on these search engines and third party web sites. As such, the Software will not be able to guarantee the same results at all points of time. THE COMPANY is constantly innovating in order to provide the best possible experience for you. You acknowledge and agree that the form and nature of the results provided and the user interface will change from time to time without prior notice to you. As part of this continuing innovation, you acknowledge and agree that THE COMPANY may stop (permanently or temporarily) supporting the Software (or any features within the Software) at THE COMPANY's sole discretion, without prior notice to you. You may stop using the Software at any time by unregistering the Software and informing THE COMPANY. You will be entitled to a refund as per the refund policy set forth in this document.

25. BACKUP OF DATA - It is your responsibility to save and/or backup any and all data gathered using this Software. THE COMPANY is not responsible for any loss of data that occurs.

26.

- a. LIMITATION ON SUIT You agree that any suit or other legal action or any arbitration relating in any way to this Agreement or to the Software MUST be officially filed or officially commenced no later than ONE (1) YEAR after you become aware of the issue giving rise to the suit.
- b. LIMITATION OF LIABILITY EXCEPT FOR THE COMPANY'S OBLIGATIONS UNDER SECTION 26C BELOW, IN NO EVENT WILL EITHER PARTY OR ITS SUPPLIERS BE LIABLE TO THE OTHER FOR ANY DAMAGES, CLAIMS, OR COSTS WHATSOEVER OR ANY CONSEQUENTIAL, INDIRECT, INCIDENTAL DAMAGES, OR ANY LOST PROFITS OR LOST SAVINGS, EVEN IF THE PARTY HAS BEEN ADVISED OF THE POSSIBILITY OF SUCH LOSS, DAMAGES, CLAIMS OR COSTS OR FOR ANY CLAIM BY ANY THIRD PARTY. THE FOREGOING LIMITATIONS AND EXCLUSIONS APPLY TO THE EXTENT PERMITTED BY APPLICABLE LAW IN YOUR JURISDICTION. EACH PARTY'S AGGREGATE LIABILITY AND THAT OF ITS SUPPLIERS UNDER OR IN CONNECTION WITH THIS AGREEMENT SHALL BE LIMITED TO THE AMOUNT PAID FOR THE SOFTWARE.
- c. THE COMPANY shall defend you against any claim, demand, suit, or proceeding ("Claim") made or brought against you by a third party alleging that the Software or your use of the Software as permitted hereunder infringes or misappropriates the intellectual property rights of a third party, and shall indemnify you for any damages finally awarded against, and for reasonable attorney's fees incurred by you in connection with any Claim; provided that you (a) promptly give THE COMPANY written notice of the Claim, (b) give THE COMPANY sole control of the defense and settlement of the Claim (provided that THE COMPANY may not settle or defend any Claim unless it unconditionally releases you of all liability), and (c) provide to THE COMPANY all reasonable assistance, at THE COMPANY's expense.
- d. INDEMNIFICATION You indemnify THE COMPANY and hold THE COMPANY harmless for all damages, losses and costs (including, but not limited to, reasonable legal fees and expenses) arising out of all third party claims, charges, and investigations, caused by (1) your failure to comply with this Agreement, including, without limitation, your accessing or importing content that violates or infringes third party rights or applicable laws; (2) any content you extract; or (3) any method or process or activity in which you engage on or through the Software.
- 27. GOVERNING LAW AND FORUM All disputes arising out of, under, or related to this Agreement will be brought exclusively in the state or federal courts located in Santa Clara County, California, USA.
- 28. COMPLETE AGREEMENT This Agreement is the complete Software license agreement between you and THE COMPANY, and supersedes all prior negotiations, agreements, and understandings concerning its subject matter. The interpretation of this Agreement may not be explained or supplemented by any course of dealing or performance, or by usage of trade.

If you have any questions concerning this Agreement, or if you desire to contact THE COMPANY for any reason, please contact in writing.

eGrabber Inc. 1340 S. De Anza Blvd., Suite #106 San Jose, CA 95129 USA

## 7. Index

Α G Action Button, 3, 4, 6, 8, 9, 25, 32, 34 Go button, 7, 28 Activities, 4, 34 Add Contact button, 31 Н Add History, 36 Add Notes, 36 Hide Preview, 32, 34 Add/Remove Button, 9 Hide Toolbar, 5 Address, 2, 8, 27, 29, 30, 31, 32 Hides / Shows, 8 Address Confirmation Window, 8, 31 History, 4, 8, 36 Home Address, 27, 31 В L Buddy List, 6, 7, 34, 36 Link Options, 8, 25, 27 C Live Update, 6 Login, 26 Capture It, 6, 19, 25 Looked Up Contacts, 7 Compact, 3 Lookup, 3, 7 Contact Clock, 2, 12 Contact Linker, 29, 30 M Create Company, 27 Customize Settings, 16 My Contact, 7, 16, 19, 36 D Ν Database Login, 25, 26 Notepad, 2 Default Settings, 23, 24 Notes, 4, 8, 10, 36 Destination Setup, 17, 25 Duplicate Check, 28, 30, 31 0 Ε Options, 3, 5, 16, 19, 21, 23 Email, 2, 3, 23, 33 Enter Activity, 10 Ρ Enter Alarm Time, 10 Enter Contact Name, 10 **Process**, 2, 4, 12, 14, 15 Enter Notes, 10 Enter Reference Text, 10 R F Register/Unregister, 6 **Favorites List**, 7 S Fax, 2, 22, 33 Feedback, 6 Schedule, 10, 34 Format Options, 21, 33 Settings, 5, 7, 16, 19, 21, 23, 33 Skip Contact, 29

Smart Box, 3, 8, 9, 23, 24, 30, 33, 34

Smart Lookup, 2, 3 Standard Mode Options, 4

Т

Timer, 12
Toolbar, 3, 5, 6, 8, 16, 19, 21, 23, 28, 30, 31, 32, 34, 36
Transfer Options, 25, 28
Tray Icon, 5

U

Update, 2, 29, 33, 34 Update Contact button, 33 Update Existing Contact, 29 V
Verify Address, 32

W
Website, 2

Z

Zip, 30 Zip Code, 30